## **EPSON Perfection® 1260 and 1260 Photo**

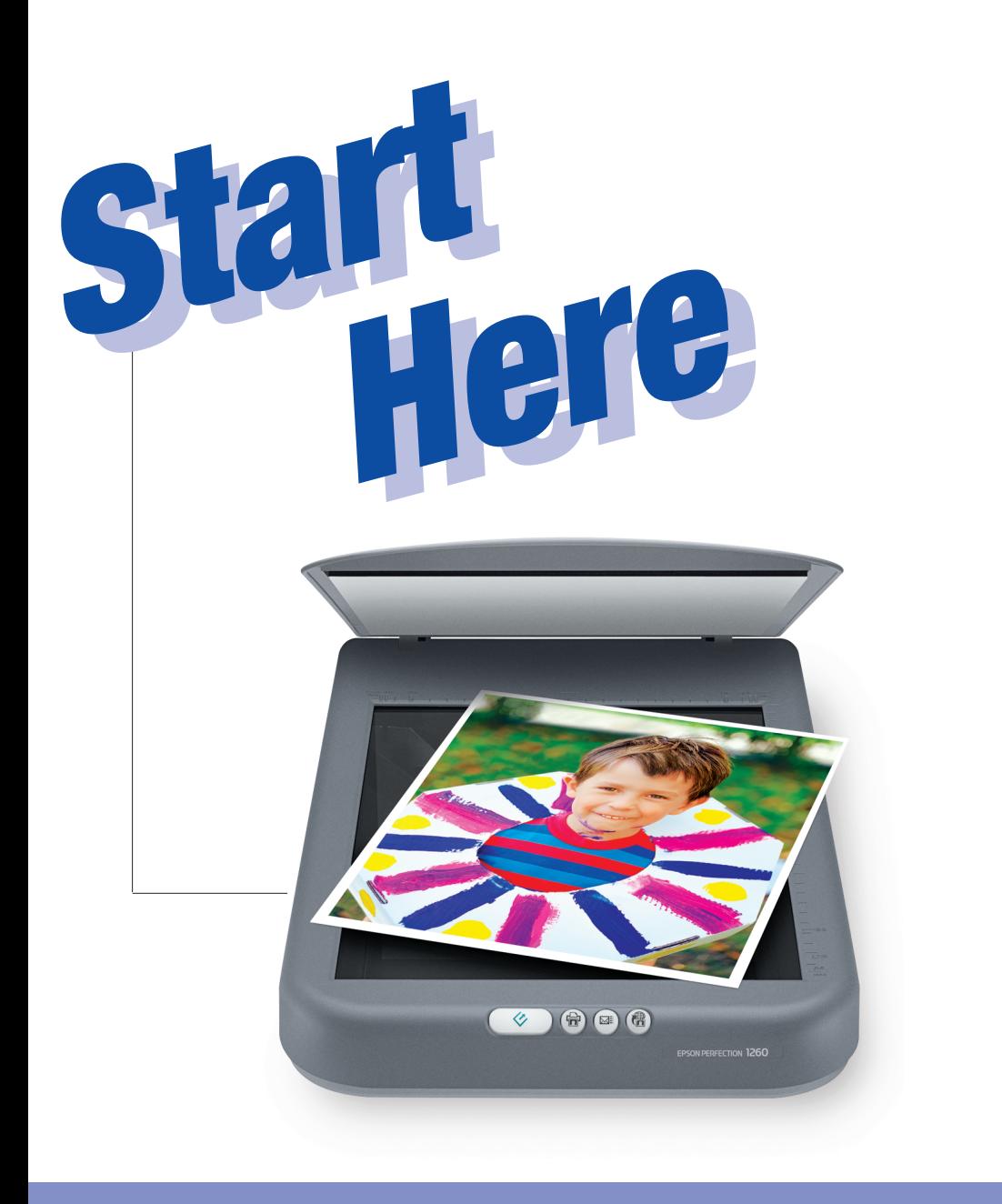

*Wait! You must install your software before connecting the scanner to your computer. The install process may take up to 15 minutes.*

*Be sure to close all open programs and turn off any virus protection programs.*

### *Windows®*

**1 Insert the scanner software CD-ROM in the CD-ROM or DVD drive. The installer starts automatically.**

**If it doesn't start, open My Computer, double-click EPSON, then double-click EPSON.**

- **2 When you see a message asking you to disable antivirus software, click Continue.**
- **3 Read the license agreement, then click Agree.**
- **4 At the Software Installation screen, click Install.**
- **3 When you see a message asking you to disable antivirus software, click OK.**
- **4 Read the license agreement, then click Agree.**
- **5 When the Software Installation screen appears, click Install.**

**5 Follow the on-screen instructions to install each program. After each one is installed, click Next or Finish to continue. Note that EPSON Smart Panel™ installs in several steps. If you have PDA software on your computer, Presto! PixExpress will be installed.**

**7 When your Macintosh restarts, double-click the EPSON CD-ROM icon** to open it, if necessary, then double-click  $\bullet\bullet\bullet$ . You see this screen:

**Please wait until the process is complete.** 

**6 When you see this message, click Yes or No:**

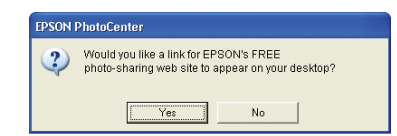

**You see this screen:**

*NOTE: Presto! PixExpress will not be installed if you don't have PDA software on your computer. If you add it later, you can install Presto! PixExpress. See your on-screen*  **Scanner Reference Guide** *for instructions.*

## **Install the Software Macintosh<sup>®</sup> 2**

- **7 Click Exit. The EPSON Product Registration screen appears.**
- **8 Register your scanner as instructed. At the last screen, click Done or close your browser. Then follow the instructions in section 3 to connect the scanner.**

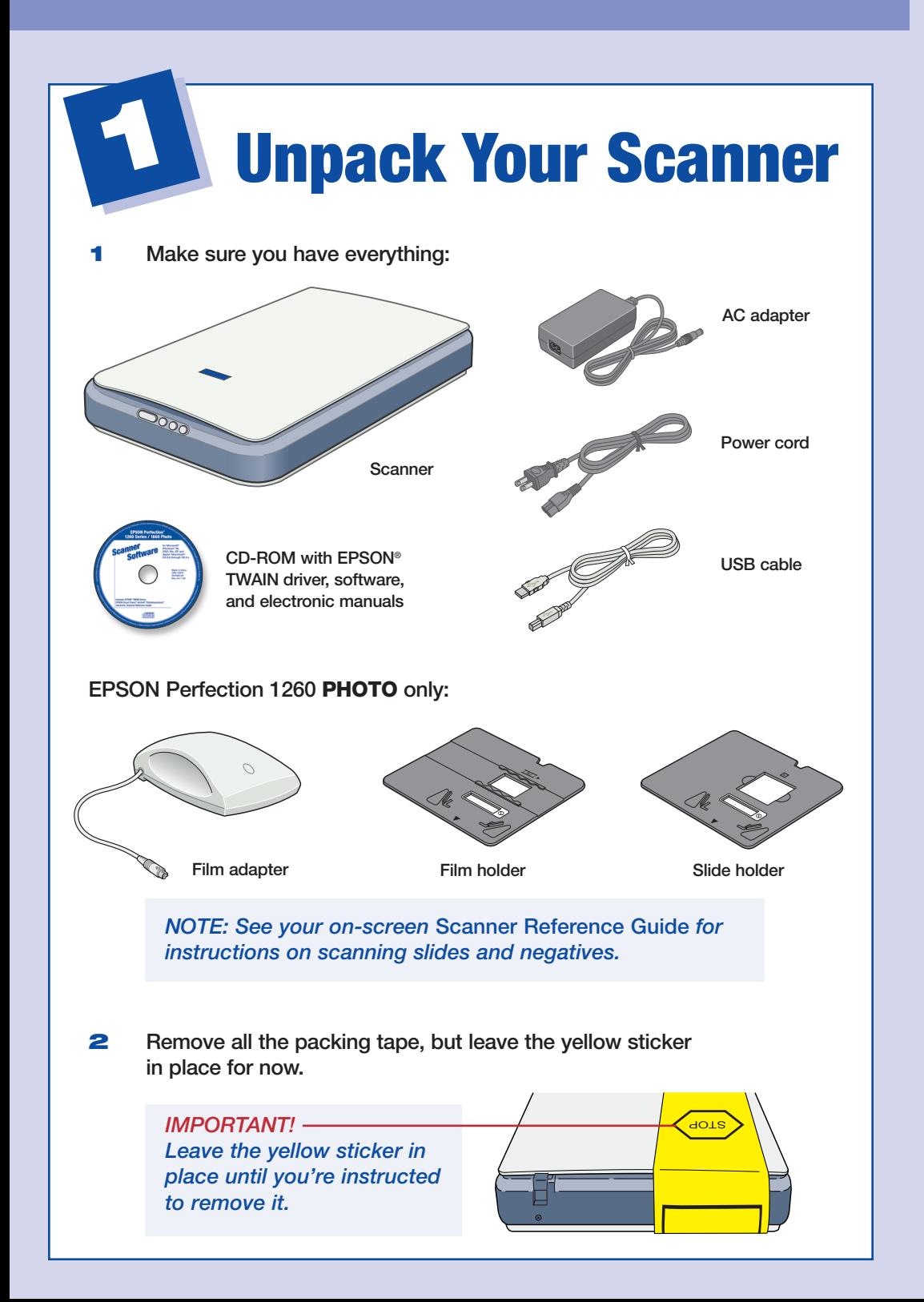

**1 Insert the scanner software CD-ROM in the CD-ROM or DVD drive. (If necessary, double-click the EPSON CD-ROM icon to open it.)**

**2 Double-click**  $\overline{}}$ .

**You see the EPSON TWAIN 5 Installer:**

### **6 Click Install.**

**When the EPSON TWAIN installation is complete, click Restart. Don't remove your CD-ROM. After your Macintosh restarts, you can install the rest of your software.** 

**8 Click Install and follow the on-screen instructions to install each program. After each one is installed, click Quit to continue. Note that EPSON Smart Panel installs in several steps. If you have PDA software on your computer, Presto! PixExpress will be installed.**

**9 When you see this message, click Yes or No:**

*NOTE: Presto! PixExpress will not be installed if you don't have PDA software on your computer. If you add it later, you can install Presto! PixExpress. See your on-screen*  **Scanner Reference Guide** *for instructions.*

**10 Click Exit. The EPSON Product Registration screen appears.**

**11 Register your scanner as instructed. At the last screen, click Done or close your browser. Then follow the instructions in section 3 to connect the scanner.**

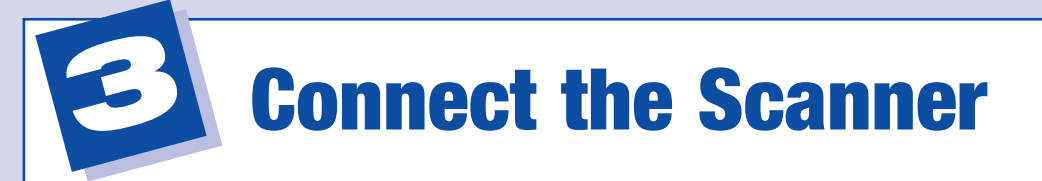

**After your software is installed, it's time to get connected!**

**1 Remove the yellow sticker from the back of the scanner.**

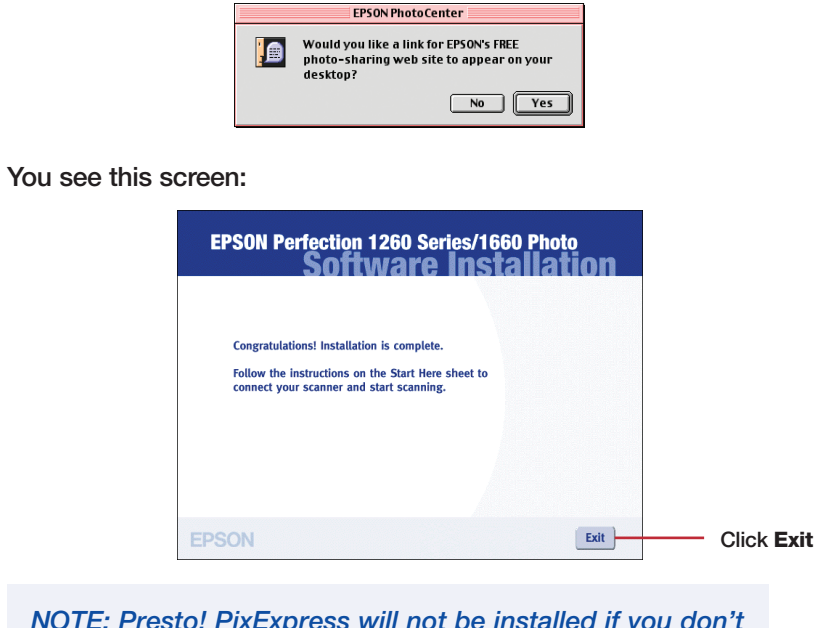

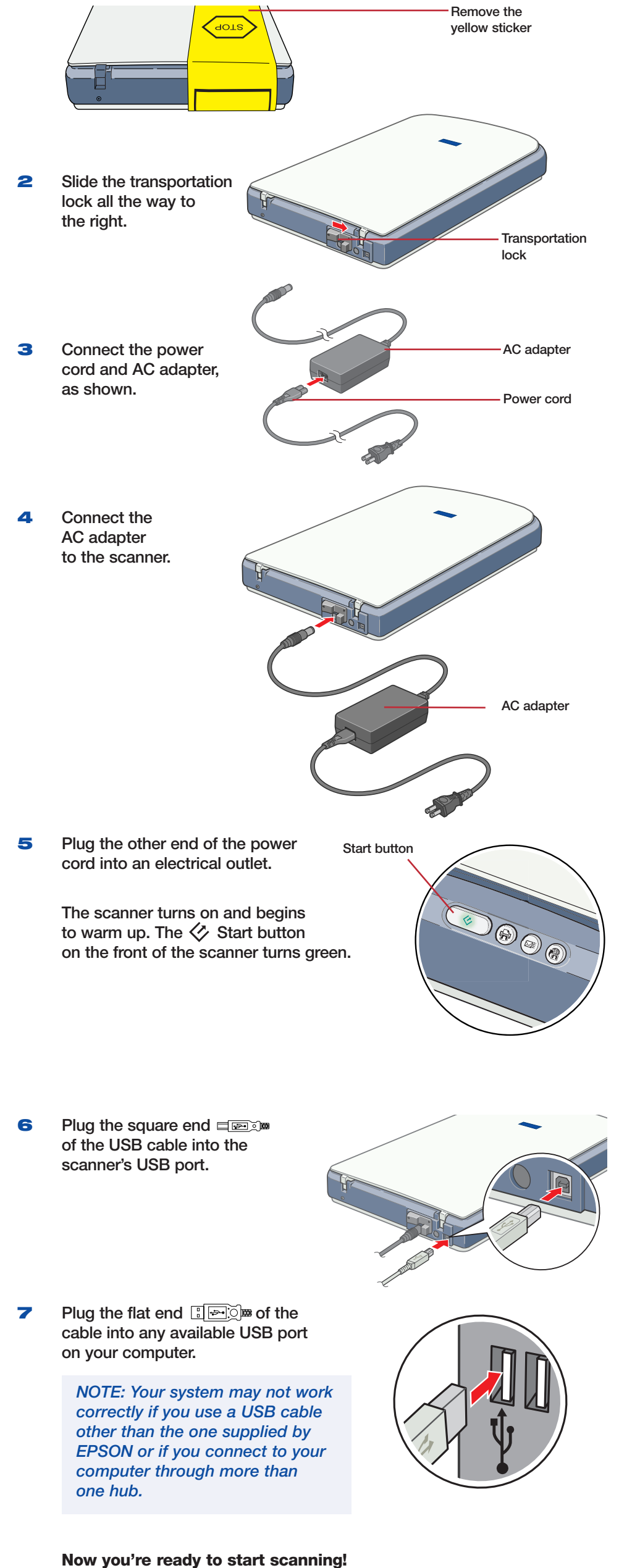

**Turn this sheet over for step-by-step instructions.**

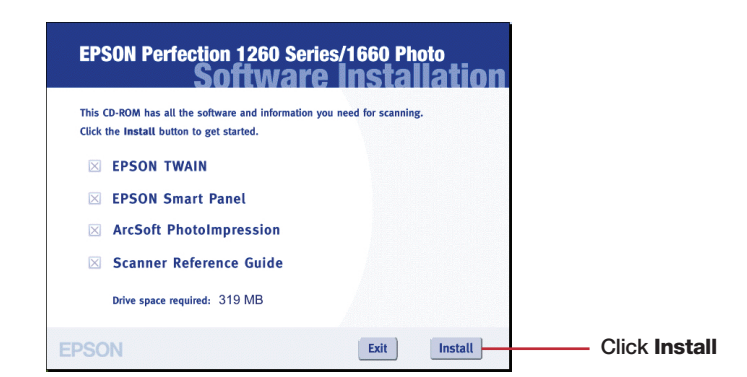

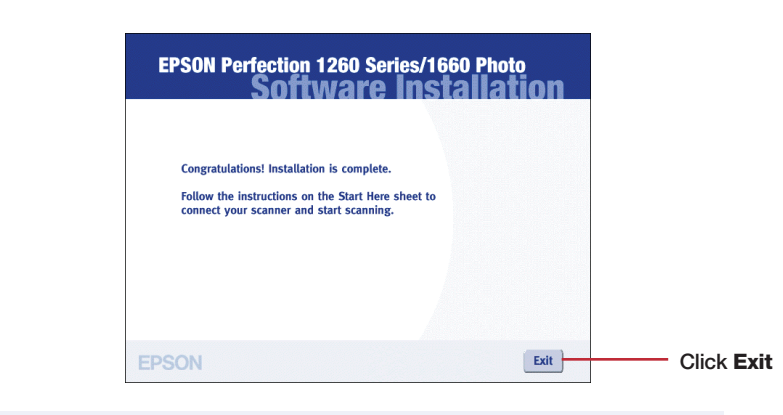

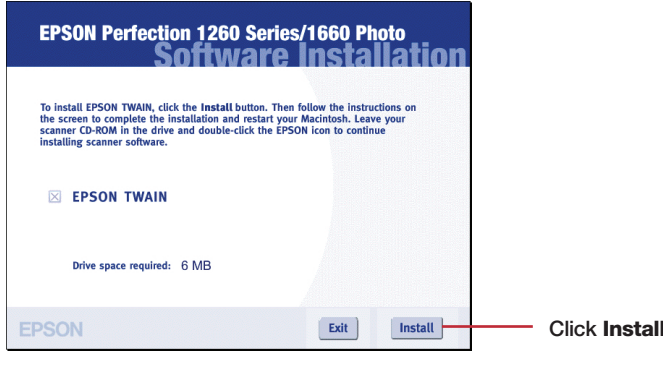

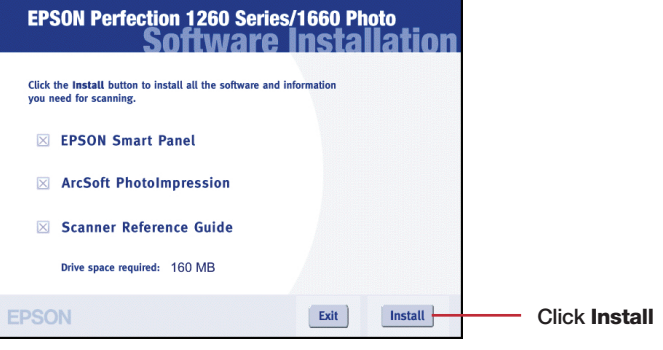

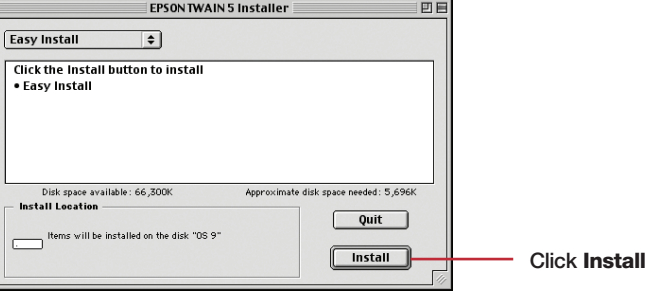

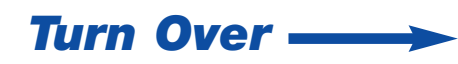

**The buttons make scanning easy. Just place your photo or document face down on the scanner and follow the steps for the type of scan you want.**

### **Copy:** *Scan and automatically print a document just like a copier.*

- **1 Make sure your printer is turned on.**
- **2 Press the <b>a** button on the scanner.
- **3 Wait while your scanner and printer do their work. You can watch the copy process on your computer screen.**

### **Scan to E-mail:** *Attach your photo to an e-mail.*

Before you start, click the Epson PhotoCenter<sup>™</sup> icon on your desktop (or go to **http://photo.epson.com) and register. You also need to log on to AOL® , if you use it for the Internet.**

- **Your photo is scanned, and you see it on your screen.**
- **2 Click Finish. You see the Launch Assistant.**
- **3 Select your e-mail program and click Launch. An e-mail window opens on your screen, with your photo attached.**
- **4 Enter the address where you want to send the photo, type in a message, and click Send.**

### **Scan to Web:** *Scan your photos to the EPSON PhotoCenter, a free photo-sharing website.*

- **1** Press the **B** button on the scanner. **Your photo is scanned and the Scan to Web window opens on your screen.**
- **2 Select USA under Site Name, and enter the same User ID (e-mail address) and Connection Password you used when you registered at the EPSON PhotoCenter.**
- **3 Click Upload.**
- **4 When you see a confirmation message, click OK to connect to the PhotoCenter. Your Internet browser opens and you see the EPSON PhotoCenter.**
- **5 Under Member Sign In. enter your e-mail address and password, and then click go. You see a message that you have a new photo in your Photo Inbox.**
- **6 Click Photo Inbox to view your photo.**

*NOTE: For help with PhotoImpression, click the*  $Q$  *question mark in the upper right corner of the screen.*

**You can move your photo to an album, where you can view it any time you want. Your friends and family can go to the EPSON PhotoCenter to see your pictures too. Click the HELP button on the PhotoCenter screen for more information.**

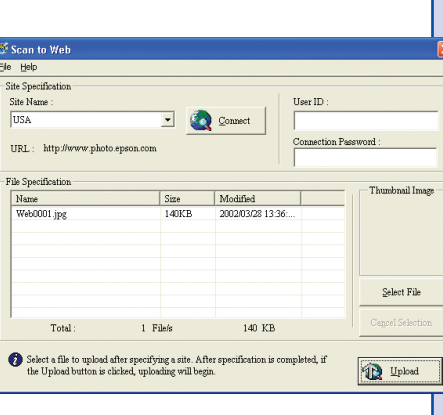

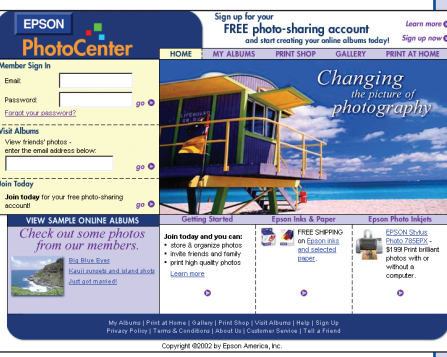

# **Using the Scanner Buttons**

**EPSON is a registered trademark and EPSON Smart Panel and PRINT Image Matching are trademarks of SEIKO EPSON CORPORATION. EPSON Perfection is a registered trademark and EPSON PhotoCenter, EPSON Store, and SoundAdvice are service marks of Epson America, Inc.**

**General Notice: Other product names are for identification purposes only and may be trademarks of their respective owners. EPSON disclaims any and all rights in those marks.** 

**Copyright © 2002 by Epson America, Inc. Printed on recycled paper. 4/02 CPD-13980R1 Printed in XXX 4025675-01**

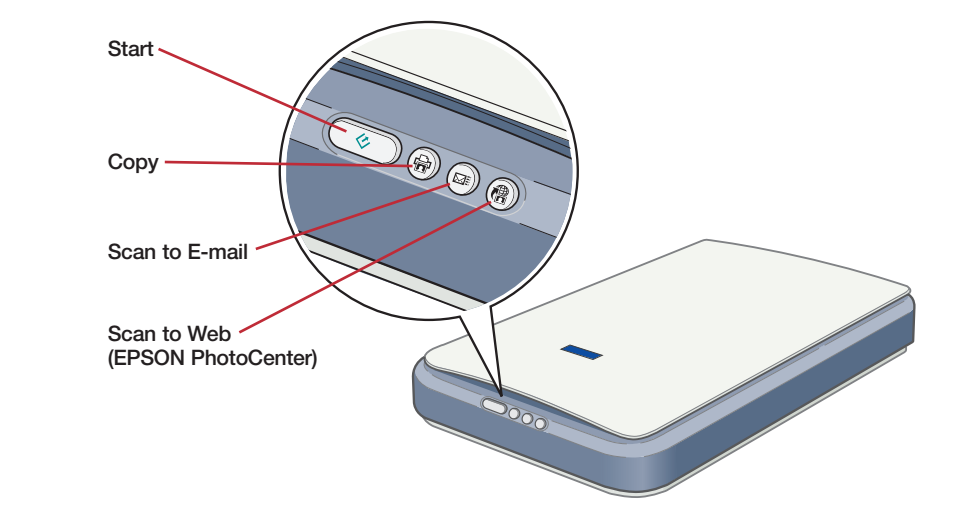

## **Recommended Settings**

Call the EPSON Store<sup>sM</sup> at (800) 873-7766 or visit our web site at **www.epsonstore.com (U.S. sales only). In Canada, please call (800) 873-7766 for dealer referral.**

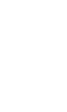

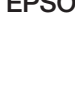

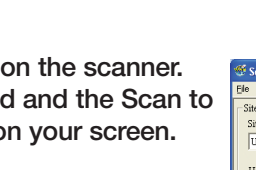

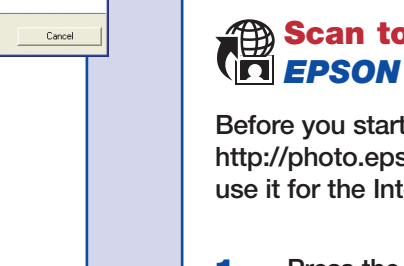

- **Warming up or ready to scan.**
- **Make sure the transportation lock is pushed all the way to the right. Try restarting your computer. If the red light is still flashing, contact your dealer or EPSON.**
- **Make sure your scanner is connected to your computer and plugged into a power source.**

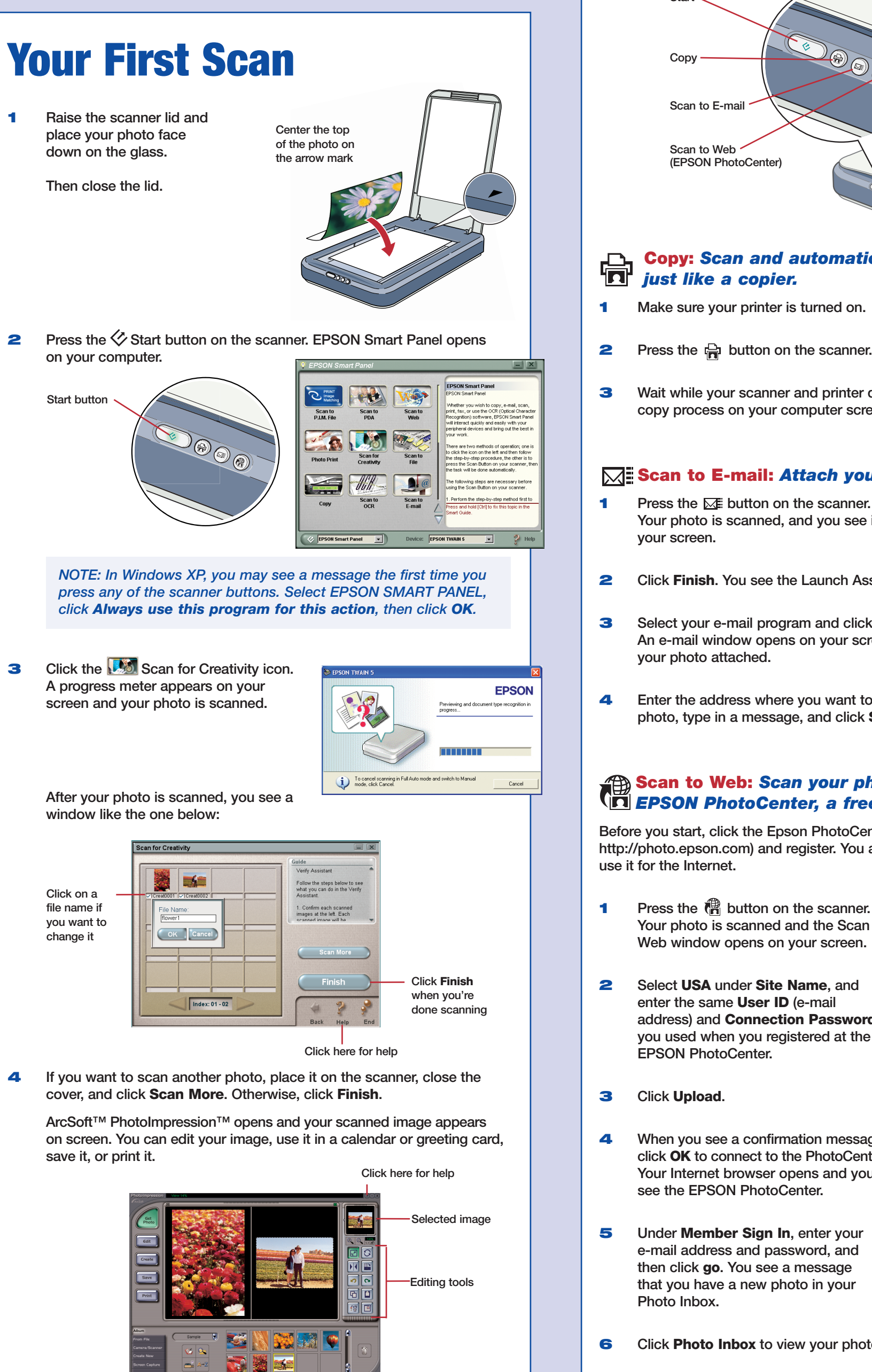

# **Got Questions?**

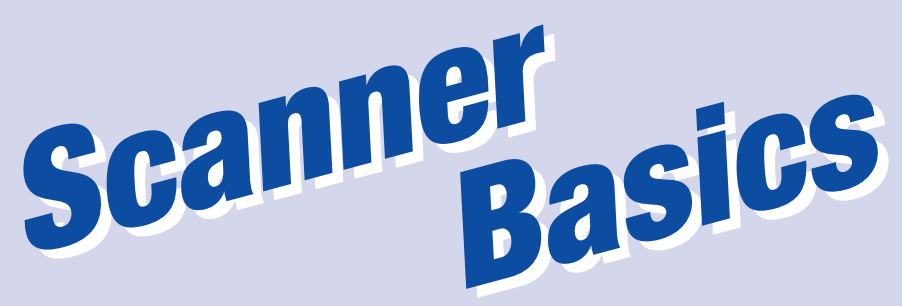

**When you use the scanner buttons and EPSON Smart Panel, the software automatically selects the best settings for your scan. If you want to select settings yourself, see your on-screen** *Scanner Reference Guide* **for instructions. For the best scans, select a resolution setting (dpi) that balances quality with**

**file size. The ideal resolution also depends on how you plan to use your scanned image.**

- **To scan an image for:**
- **viewing on the Web, select 72 to 96 dpi.**
- **sending by e-mail, select 96 to 150 dpi.**
- **printing, select a higher resolution based on the image type, such as the following:**

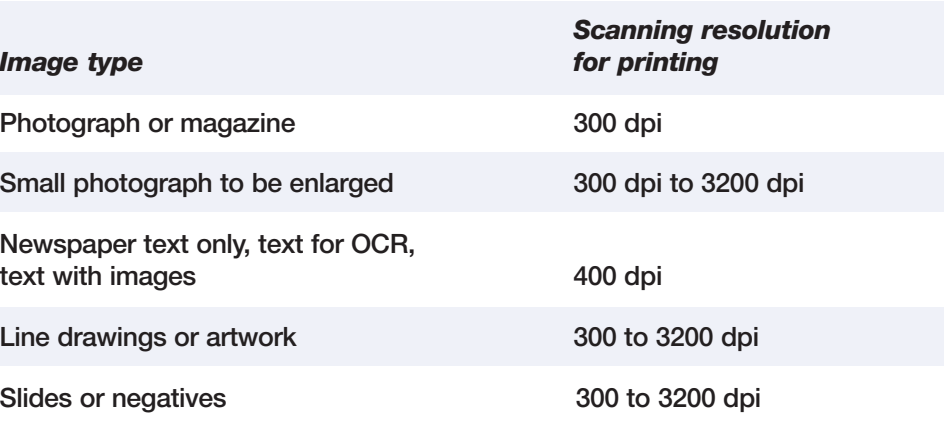

*NOTE: If you use the scan to P.I.M. feature, make sure you print with PhotoImpression or another P.I.M.- enabled program that came with your P.I.M.- enabled printer.*

**Here's where to look for answers:**

**On-screen** *Scanner Reference Guide* **Double-click the Scanner Reference Guide icon on your desktop.** 

**On-screen Help for Smart Panel, PhotoImpression, and EPSON TWAIN Click the Help button or question mark that appears on the screen when you're using any of these programs.**

### **EPSON Technical Support**

**EPSON provides technical assistance 24 hours a day through the electronic support services and automated telephone services described below:**

### **World Wide Web**

- **From the Internet, you can reach EPSON Support at**
- **http://support.epson.com. At this site, you can download drivers and other files, look at product documentation, access troubleshooting information, and receive technical advice through e-mail.**

### **Automated Telephone Services**

**A variety of automated help services are available 24 hours a day, seven days a week. To use these services, you must have a touch**  tone telephone and call (800) 922-8911. Your EPSON SoundAdvice<sup>SM</sup> **Express Code is 70385. Use this code to quickly select your scanner in SoundAdvice.**

### **To Speak to a Technical Support Representative**

**Dial (562) 276-4382 (U.S.) or (905) 709-3839 (Canada), 6 AM to 6 PM, Pacific Time, Monday through Friday. Toll or long distance charges may apply.** 

### **To Purchase an Optional Film Adapter or Other Accessories**

### **Software Technical Support**

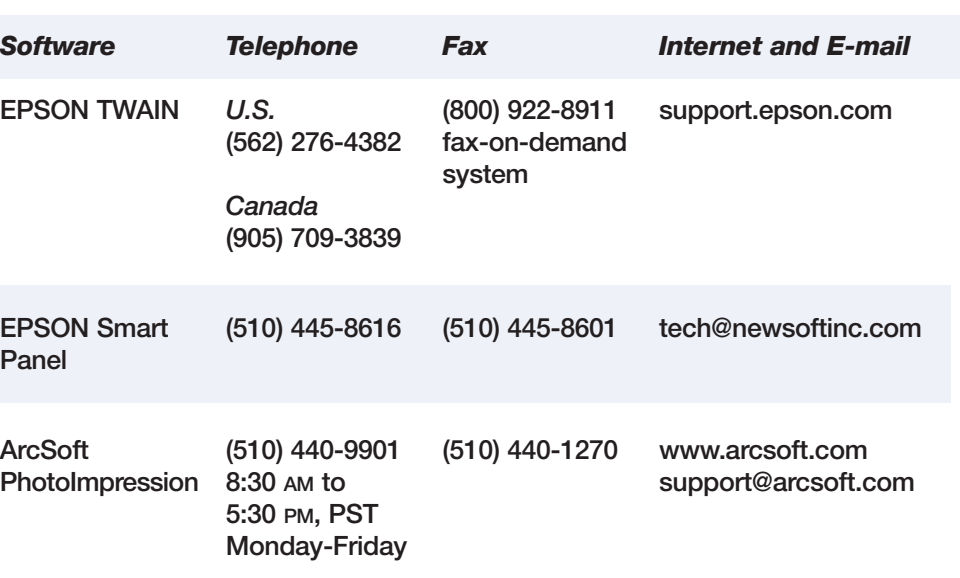

**Panel**

**News** 

 $\begin{array}{c|c|c|c|c} \hline \textbf{w} & \textbf{w} \end{array}$ 

 $\boxed{\phantom{a}}\quad \boxed{\phantom{a}}\quad \boxed{\phantom{a}}\quad \boxed{\phantom{a}}$ 

ch: [ti]Email0001.jpg (85.3 KB)

**If your problem is listed here, try these suggestions. For more information, see your software Help or your on-screen** *Scanner Reference Guide***.**

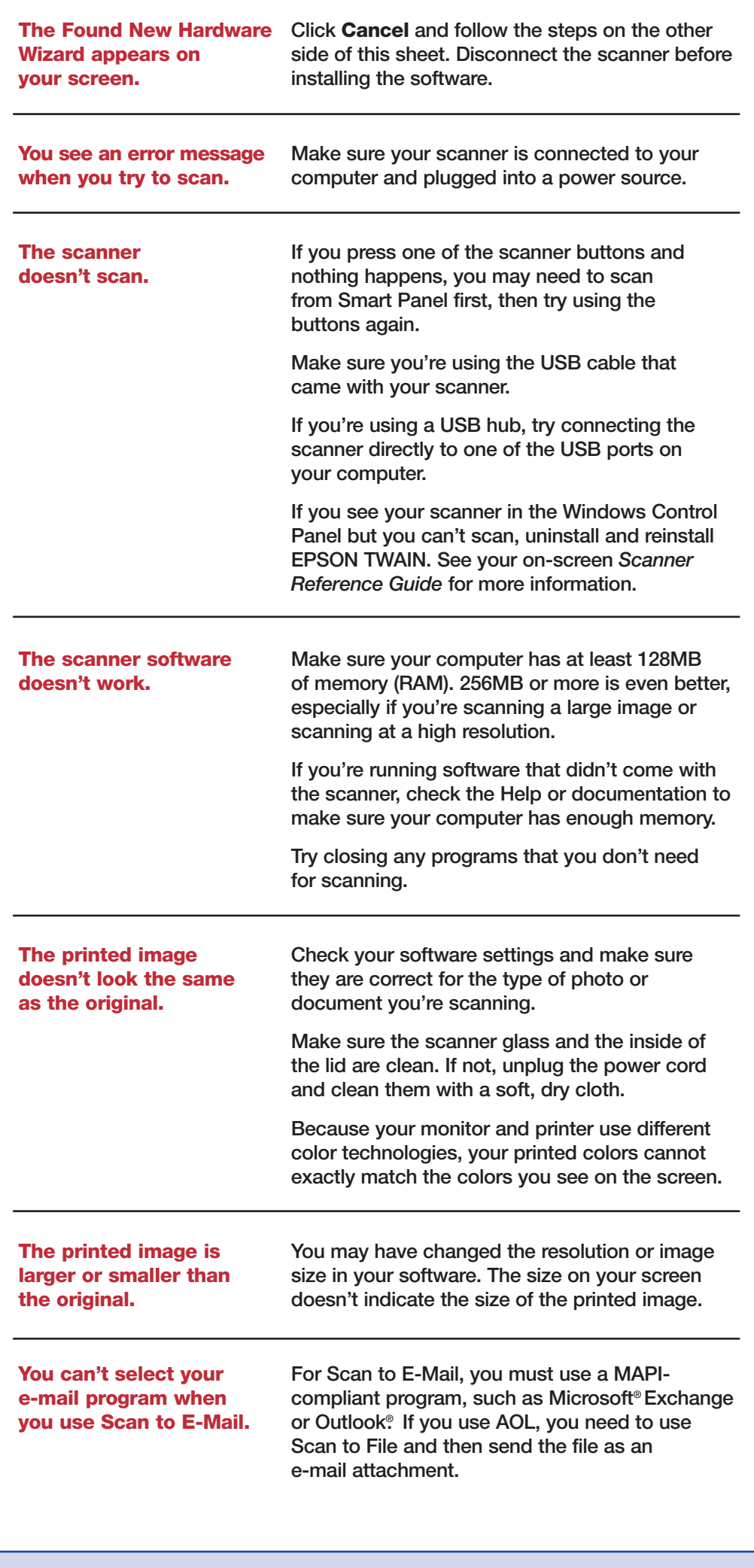

## **Problems?**

First, check the  $\Diamond$  light on the scanner.